2013

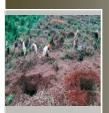

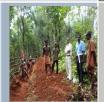

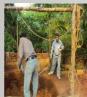

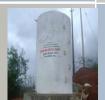

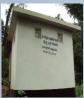

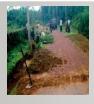

# WORKSOFT

**Online Work Monitoring System** 

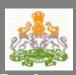

Rural Development and Panchayat Raj Department Government of Karnataka

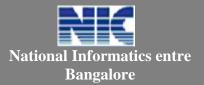

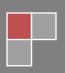

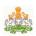

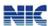

No part of this document shall be reproduced without prior permission of National Informatics Centre, Bangalore and the RDPR, Government of Karnataka.

# **National Informatics Centre**

7th Floor, Mini Tower
Dr. Ambedkar Veedhi, Bangalore – 560001
Phone: 091-080-22863218 Fax: 0091-80-22863382
Email: sio-kar@nic.in Web-site: www.kar.nic.in

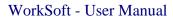

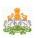

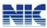

# **Contents**

| 1 |       | Introduction                                 | 5  |
|---|-------|----------------------------------------------|----|
| 2 |       | Background                                   | 6  |
| 3 |       | Work Soft                                    | 8  |
|   | 3.1   | Features                                     | 8  |
|   | 3.2   | Benefits of Work Soft                        | 9  |
|   | 3.3   | Users and their roles                        | 10 |
|   | 3.4   | Process of work execution                    | 11 |
|   | 3.5   | Fund management Process                      | 13 |
| 4 |       | Opening the Work Soft                        | 14 |
|   | 4.1   | Login                                        | 14 |
|   | 4.2   | Biometric Login                              | 15 |
|   | 4.3   | How to get login account                     | 17 |
|   | 4.4   | How to reset password/Register for Biometric | 17 |
|   | 4.4.1 | Biometric Registration                       | 17 |
| 5 |       | Entering the stages of work                  |    |
|   | 5.1   | Action Plan                                  | 22 |
|   | 5.2   | Admin Approval                               | 25 |
|   | 5.3   | Work Information                             | 28 |
|   | 5.4   | Technical Sanction                           | 33 |
|   | 5.5   | Packaging                                    | 35 |
|   | 5.6   | Tendering                                    | 36 |

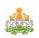

### WorkSoft - User Manual

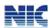

|   | 5.7  | Work Order         | 38 |
|---|------|--------------------|----|
|   | 5.8  | Measurement Report | 41 |
|   | 5.9  | Inspection Report  | 41 |
|   | 5.10 | Work Closure       | 42 |
| 6 |      | Fund Flow          | 46 |
| 7 |      | Correction         | 51 |
|   | 7.1  | Modify             | 51 |
|   | 7.2  | Delete             | 51 |
| 8 |      | Others             |    |
|   | 8.1  | Change Password    | 53 |
|   | 8.2  | Adding Officers    | 54 |
|   |      |                    |    |

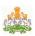

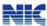

### 1. Introduction to User Manual

This manual is the primary reference for the **Works monitoring system called WORKSOFT**. The worksoft system facilitates the RDPR department in following the procedure of works execution and monitoring the effective implementation of the same under different schemes. The purpose of this manual is to explain the system to the new users and to provide sufficient details so that as the users progress through the manual they gain full understanding of the application.

The manual is organized overall to flow from a general to a specific perspective. The purpose being that as one reads through this manual he will be able to develop a conceptual framework. Also, whenever any terminology has been borrowed from the application, it has been marked in bold.

#### 1.1 Audience for this manual

This manual is prepared for the users who use the Worksoft system. Basically, this worksoft system is used by the Officers of the RDPR and Engineers of implementing agencies who execute the development works.

#### **1.2** URL

| Live Site     | http://worksoft.kar.nic.in          |
|---------------|-------------------------------------|
| Training Site | http://worksoft.kar.nic.in/training |
| Public Site   | http://workview.kar.nic.in          |

#### 1.3 Contact Information

Helpdesk E-mail address wsofthelpdesk@gmail.com

Date: 17.07.2013 5

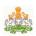

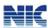

# 2. Background

The Rural Development and Panchayat Raj department executes various development programs under different government schemes to develop the rural areas. In this process, they get multiple development works executed in the rural area so that basic infrastructure is built for rural people. The number of development works executed through various authorities runs into lakhs. The effective execution of these schemes is a biggest challenge for the department as they are not having effective and efficient monitoring mechanism at various hierarchy of the department.

On this background, the Rural Development and Panchayat Raj (RDPR) Department requested the National Informatics Center (NIC) to develop the application software for monitoring the works taken up by the department. As a result, NIC developed **WORKSOFT** application as per the requirements.

The Work Soft is a comprehensive application that meets the requirements of the WMS. It facilitates capturing different stages/activities of the works with checks and balance. This system is developed, keeping in mind the understanding and knowledge of the govt. officers in performing the operations on the computer system.

#### **About the National Informatics Center**

The National Informatics Centre (NIC), Department of Information Technology (IT), Ministry of Communication and IT, Government of India (GoI), is a premier organization in the field of Science and Technology. It provides state-of-the-art solutions to the information management, dissemination, e-Governance and decision support requirements of the Government and corporate sector. NICNET, with its Nationwide Network of state-of-the-art technology, computers, communication equipment and expert IT specialists, is well rooted and is functioning at all Districts, State / Union Territory capitals and Central Government and helping information exchange of vital nature. With its 'Master Earth Station' at New Delhi, micro earth station nodes have been established in all the State capitals, District Head Quarters and selected commercial centers.

The NIC provides various services which include system study, design, coding, testing, training, implementation, software maintenance and hand holding support.

The following are some of the e-Governance systems for the GoK designed and developed by the NIC:

- Pancha Tantra for Grama/Taluk panchayat
- **VAT soft** for commercial taxes
- **Bhoomi** for land records
- Vaahan and Saarathi for transport offices

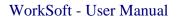

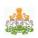

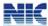

- **RDS** (Nemmadi) for rural digital services
- **e-mandi** system for APMCs
- Agrisnet for agriculture department
- FMS/LMS for secretariat, water boards, websites, etc.
- Ahara for Ration Cards management

Date: 17.07.2013 7

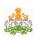

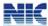

# 3. WORKSOFT - Works Monitoring System

The Rural Development and Panchayat Raj department executes various development programs under different government schemes to develop the rural areas. These development works are basically to build the infrastructure for rural people. The number of development works executed in a year runs into lakhs. These works are executed by 30 Zilla Panchayats, 176 Taluk Panchayats and 5627 Grama Panchayats. The panchayats use the help of Implementing Agencies, namely, PRED, KRIDL, KRRDA, etc. to execute these works. The effective execution of these schemes is a biggest challenge for the department as the various stake holders are involved. And most of the time, the execution of works get delayed because of various reasons like delay in acquisition of land, permission of other govt. agencies. Presently, the department, at various hierarchies, is finding it difficulty in effectively and efficiently monitoring these works.

Worksoft, Works Monitoring System, is a web-based application to enter and monitor the developments works taken up. It will enable the Officers/engineers to enter the work stages, as and when it takes place. It facilitates in generation of order wherever it is applicable. It has been built with business rules of the work execution and has system controls. It assists the department officers at various levels to easily monitor the development works. It also puts all the works in public domain for transparency.

#### 3.1 FEATURES

- 1. Web based system It is web based system and can be accessed by the officers from anywhere.
- 2. User friendly system This system is user friendly with local language support. It facilitates the officers with minimum computer skill to use the system.
- 3. Work flow based system It has been built with work flow based process, where in the officers have to follow the procedure/activities defined in execution of the work by the government.
- 4. Photos of the works The application makes the officers/engineers to upload the photos of work taken at different stages and this can be viewed later for various purposes.
- 5. Work on GOOGLE MAP The system enables the officers/engineers to enter the GPS coordinates of the work and different places of the work. These coordinates will help us to show the work location on the Google map later point for analysis.
- 6. Uploading of the documents The system has a provision to upload the different orders, proceedings, resolutions, drawings/designs, bills, etc., into the system.

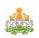

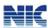

- 7. Auto Order This application generates the order/sanction at different stages of work as required. This need not have to be prepared manually.
- 8. Payment Advise The system generates the payment advice to treasury/bank for release of payment to the contractors.
- 9. Fund Flow The system enables the officers to enter fund release to different authorities based on utilization of the amount.
- 10. Monitoring Tool This system enables officers at various levels monitor the exaction of the works.
- 11. Transparent This system makes the work execution transparent. All the work details are available in public domain for any citizen to view. It also facilitates the citizens to give his/her comments on the work.
- 12. System controls It has been built with system controls, where ever it is possible, so that officers/engineers cannot do the mistakes/error entries into the system
- 13. Built in business rules IT has been built with business rules of the work execution.

#### 3.2 Benefits of the WORKSOFT

- 1. Effective monitoring of the development Works
- 2. Transparency in the implementation of schemes/works
- 3. Analysis of the development works
- 4. Identifying the duplication of works
- 5. Convergence in the works
- 6. Following the procedure defined for work execution

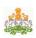

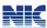

# 3.3 Users and their roles

| SNo | Users                                       | Activities                                                                                                    |
|-----|---------------------------------------------|----------------------------------------------------------------------------------------------------|
| 1   | PDOs of GPs                                 | <ul> <li>Enter all the stages of the work</li> <li>Enter fund receipt and payment details in<br/>Panchatantra</li> </ul>                                                                                                   |
| 2   | Executive Officers of TPs                   | <ul> <li>Enter all the stages of the work</li> <li>Enter fund receipt and payment details</li> <li>Enter the officers' details</li> <li>Manage the login accounts of GP offices</li> <li>Correction of GP works</li> </ul> |
| 3   | CEOs of ZPs                                 | <ul> <li>Enter the fund receipt details</li> <li>Enter the fund releases</li> <li>Enter the officers' details</li> <li>Manage the login accounts of TP/ZP offices</li> <li>Correction of TP/PRED works</li> </ul>          |
| 4   | Executive Engineers of PRED                 | <ul> <li>Enter all the stages of the work</li> <li>Enter fund receipt and payment details</li> <li>Enter the officers' details</li> </ul>                                                                                  |
| 5   | Deputy Directors of KRIDL                   | <ul> <li>Enter all the stages of the work</li> <li>Enter fund receipt and payment details</li> <li>Enter the officers' details</li> </ul>                                                                                  |
| 6   | Executive Engineers of KRRDA                | <ul> <li>Enter all the stages of the work</li> <li>Enter fund receipt and payment details</li> <li>Enter the officers' details</li> </ul>                                                                                  |
| 7   | Nodal Officers at PRED/<br>KRRDA/KRIDL Hqrs | <ul> <li>Enter the fund receipts and fund releases</li> <li>Manage the login accounts for their offices</li> <li>Add/Modify the Contractors' details</li> <li>Correction of dept. works</li> </ul>                         |
| 8   | Directors of RDPR                           | <ul><li>Enter the fund releases to ZP</li><li>Enter the officers' details</li></ul>                                                                                                    |

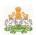

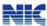

### 3.4 Process of Work Execution

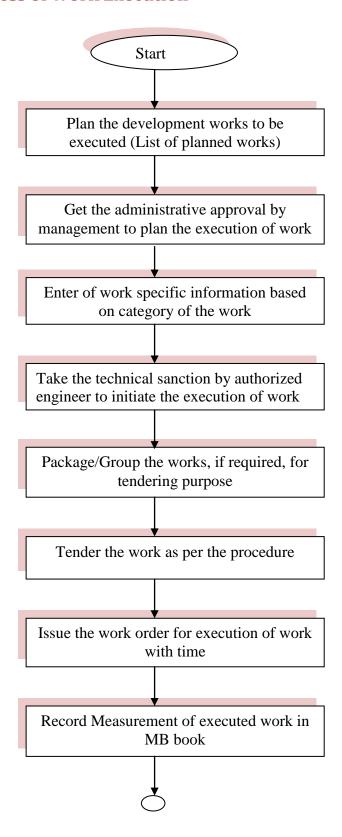

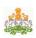

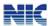

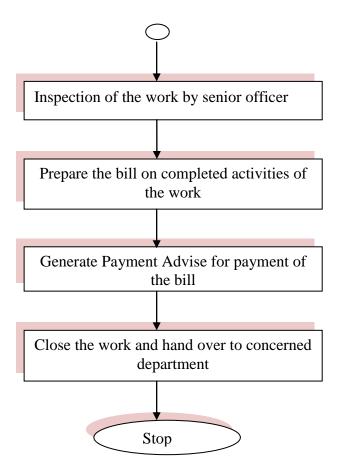

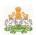

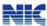

# 3.5 Fund Management

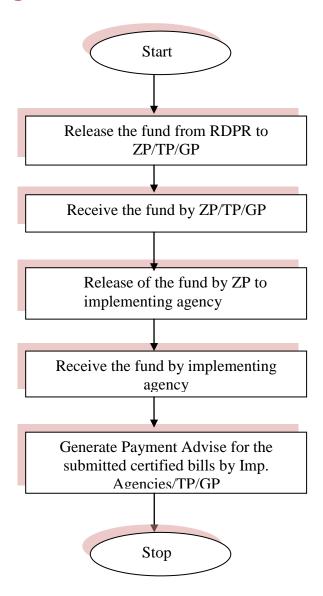

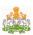

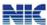

# 4. Opening the Worksoft

### 4.1 Login

The access to the Worksoft system is controlled though username and password. Hence, every authorized officer shall have a Username and Password through which he/she can login into this system.

Login to the website using the URL: <a href="http://worksoft.kar.nic.in">http://worksoft.kar.nic.in</a> with the correct username and password [Refer fig below].

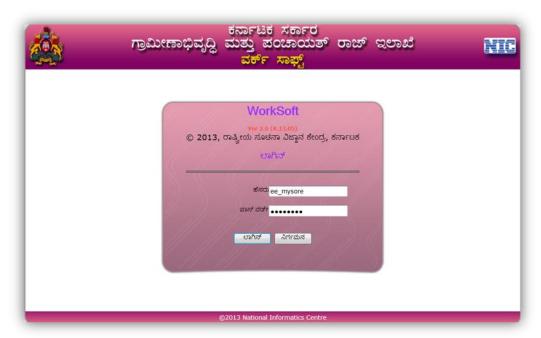

Figure 4.1

On successful login, the main page is displayed, as shown below in the figure. The main page has different options – Works , Accounts, Reports and Others. The Works has suboptions related to the stages of the works. Similarly, the accounts has sub options related to fund movement in the office for different schemes. Reports option enables to generate the various reports others option helps to change the password and other master entries as applicable. Some super user get the option on admin, using which they can create login accounts for their officers.

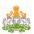

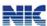

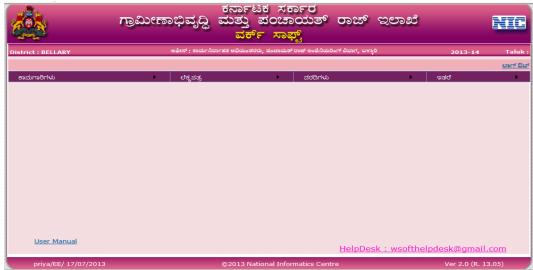

Figure 4.1.1

### 4.2 Biometric Login

The conventional login system requires the users to login with their username and password, which requires the user to remember their passwords every time they login. There is also a security threat if the password is misused by an unauthenticated user. Using the biometric system, the users do not need to use/ remember their passwords every time they login to the system as the fingerprint of the user is verified at the time of login instead of password. This genuinely authenticates the user. The biometric login works as follows.

Go to the website using the URL: <a href="http://worksoft.kar.nic.in">http://worksoft.kar.nic.in</a>. The system prompts the user to enter his username. On entering the username, a pop-up window is displayed asking the user to place his finger on the sensor to verify the fingerprint of the user[Refer fig below].

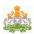

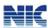

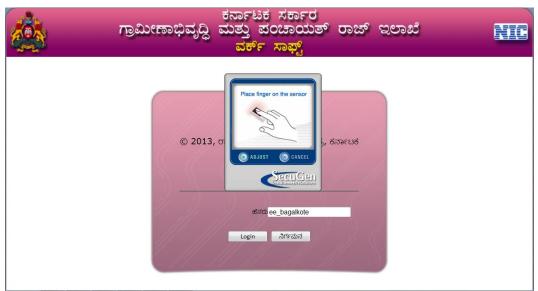

Figure 4.2

The user needs to place the same finger for which he/she had earlier registered. The system now verifies the fingerprint of the user agianst the earlier captured fingerprint. Only if both the fingerprints match, the login will be successful, else the authentication fails.

#### **TIPS**

- Maintain the username and password securely. Don't share it with anybody. Ensure that only authenticated person uses this to work on the Online Work Monitoring system.
- Keep on changing your password frequently, at least once in 30-45 days and maintain/remember the password.
- Remember to sign out/logout from the system after completion of your work.
- For Username & Password for your office, please contact your Nodal officer at state level through your head office.

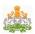

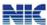

### 4.3 How to get the login account

The officer/engineer, who is authorized to use the worksoft system, needs to contact his department nodal officer at state level through proper channel to the username and password for his/her role in the system. For this he/she needs to provide his/her name, mobile number, designation and office details.

Once the login account is created by the state nodal office, the login name and password is sent to him/her as SMS. Using this login name and password he can open the web-site and carry out his activities.

On first time login, the user will be asked to enter the new password for his account two times and the system will set his password to new one.

### 4.4 How to reset the password/Register for Biometric

If the officer has forgotten his/her password, he/she has to contact the state nodal officer, with his username through proper channel, requesting him to re-set his password. Once the password has been reset by the state nodal officer, the SMS with new password will reach the authorized officer. He can use this password to continue his/her activities.

#### 4.4.1 Biometric registration:

To register for biometric, the user needs to login to the system with his/her username and password for the 1<sup>st</sup> time.

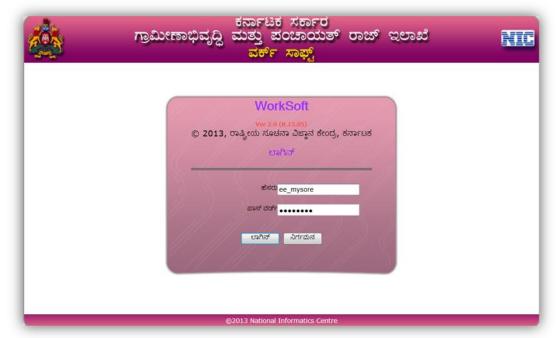

Figure 4.4.1

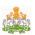

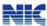

On successful login, the following screen is displayed. Click 'Capture Fingerprint' to capture the finger print of the user [Refer fig below].

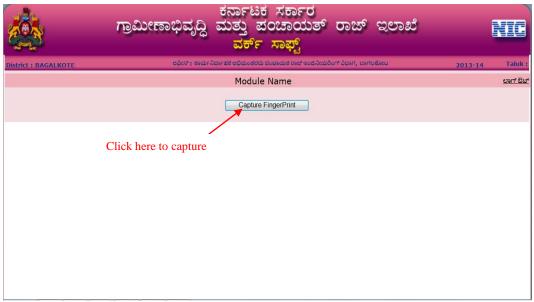

Figure 4.4.2

The following screen is displayed on clicking 'Capture Fingerprint'.

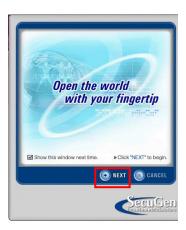

Figure 4.4.3 Click 'Next' button as highlighted in the above figure.

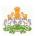

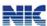

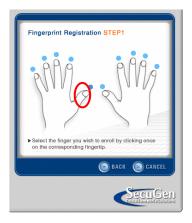

Figure 4.4.4

Now, Select the finger for which the finger print has to be captured. Any of the fingers can be selected for registration. Once the finger is selected, place the same finger on the biometric device. The device captures the fingerprint of the finger as shown below and the registration is completed.

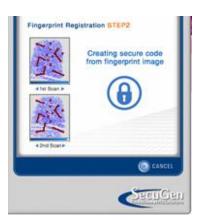

Figure 4.4.5

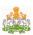

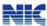

#### 5. ENTERING THE STAGES OF WORK

In the main page, go to the option "もみだっという」 to view the following screen. In this screen one can see the sub-options, which are basically stages of the work execution. These sub-options/stages have to be entered as and when takes place, while excuting the works.

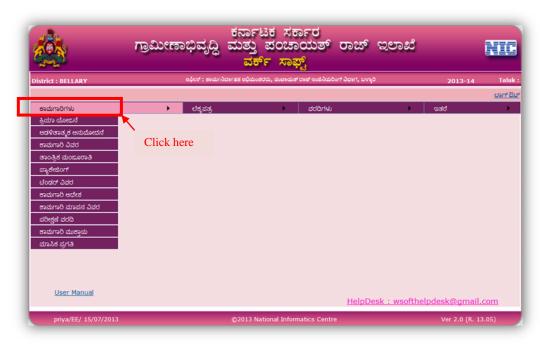

Figure 5

The following sub options can be seen above.

- ≽ ಕ್ರಿಯಾ ಯೋಜನೆ Action Plan To enter the list of development works planned under the scheme by the administrative authority.
- 🕨 ಆಡಳಿತಾತ್ಮಕ ಅನುಮೋದನೆ Administrative Approval To enter and generate the administrative approval to start the execution of the work
- ≽ ಕಾಮಗಾರಿ ವಿವರ Work Specific Information To enter the work specific technical details
- 🕨 ತಾಂತ್ರಿಕ ಮಂಜೂರಾತಿ Technical Sanction To enter and generate the technical sanction for the work by the Engineers
- 🕨 ಪ್ಯಾಕೇಜ್ To package/group the set of works to simplify for calling the tender
- 🕨 ಟೆಂಡರ್ ವಿವರ To enter the tender called details

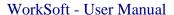

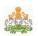

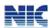

- ≽ ಕಾಮಗಾರಿ ಆದೇಶ To enter and generate the Work Order to be issued to the Contractor
- 🕨 ಮಾಪನ ವರದಿ To enter and the measurement of the works details
- 🕨 ಪರೀಕ್ಷಣಾ ವರದಿ To enter the inspection details
- 🕨 ಕಾಮಗಾರಿಯ ಮುಕ್ತಾಯ To enter the physical and financial closure of the work
- ➤ Monthly Progress To enter the monthly physical progress of all the works

The Work Flow for work entry begins with the Action plan and ends with the closure of work. The work stages are explained in detail in the following paragraphs.

#### TIPS:

- All fields marked in \* are mandatory fields.
- To log out of the Work soft system, click Sign Out (<u>erarl Bet</u>)at the top right hand side of any page.
- To go to the main page(ಮುಖಪುಟ) of the System, click Main Page at the top left hand side of any page
- Ensure that all the details are entered correctly clicking save/submit button..
- Click the Exit (ನಿರ್ಗಮನ) button in any page to exit from the respective page.
- Ensure that the data is saved at every stage in the process of work flow. In case of any updates at any point in the work flow, go to that particular option in the work flow, edit the details and save it.

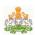

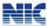

### 5.1 ಕ್ರಿಯಾ ಯೋಜನೆ (Action Plan)

This option can be opened by clicking on ಕಾಮಗಾರಿಗಳು-> ಕ್ರಿಯಾ ಯೋಜನೆ. On selecting this option the following screen is displayed, which has two options; new work and Edit existing work.

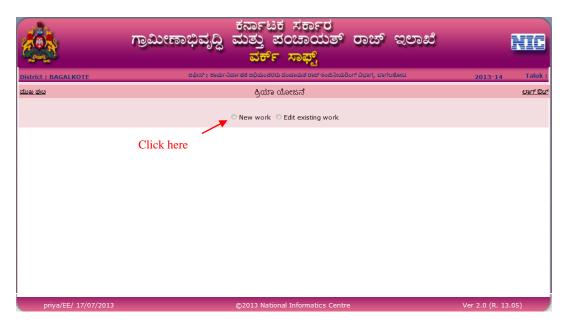

Figure 5.1

Select 'New work' to enter the action plan details [Refer fig. below]. Here, the system prompts to enter the basic details of the works like name, description, location, scheme, type of the work(New, Maintenance, spill over). If it is a spill over work, enter the amount already spent on the work and proceed further to enter the class of work(ಕಾಮಗಾರಿಯ ವರ್ಗ). If the class of work is either 'Others' or 'Renewable Energy' then enter the sub work class.

Multiple work locations can be added if applicable. Fill the estimated cost for the entire project/Work and Current year's required estimate amount. Current year's cost cannot be greater than the total estimated cost. Also, enter the approval number and date, and select the authority that has approved the work.

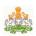

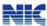

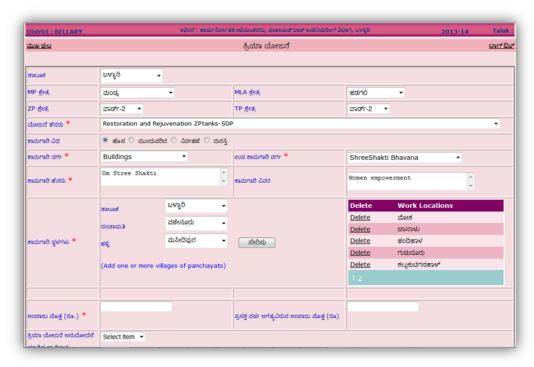

Figure 5.1.1

Further, enter the expected no of beneficiary for MEN and WOMEN based on the classification categories like SC, ST, Minorities, General, BPL. The BPL count cannot exceed the total number of MEN and WOMEN respectively [Ref fig. below].

Under the geographical details of Work Location in ಕಾಮಗಾರಿ ಸ್ಥಳದ ವಿವರಗಳು section, enter the GPS coordinates (latitude, longitude) for the place/location where the work needs to be started and click "Add" to add the details. Here multiple locations GPS coordinates can be entered. Upload the documents. Documents to be uploaded can be any of the following; Initial photos of the location, photo of meeting, Resolution/approval scanned copy, Video of location or meeting. To upload the file, browse through the path of the file, stored in the local system, using **Browse** button and upload the same using "ಸೇರಿಸು". This will add the documents and display it in a grid on the right. The added documents can be viewed using "Select" or deleted using "Delete", if wrongly uploaded. After completing all the entries click save or "ಉಳಿಸು" button at the end of the page to save the details.

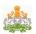

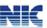

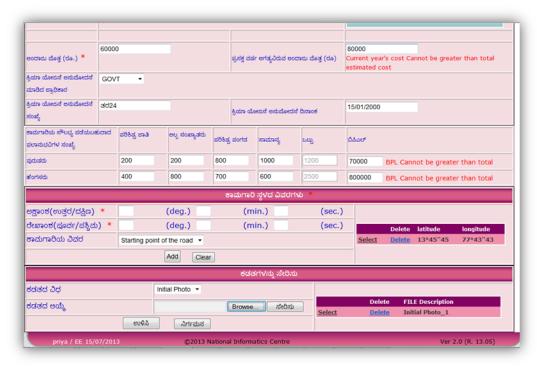

Figure 5.1.1

To edit the saved work details, select the 'Edit existing work' option in the 'Action Plan' menu [Refer fig. 5.1]. The list of saved works will be displayed as shown below.

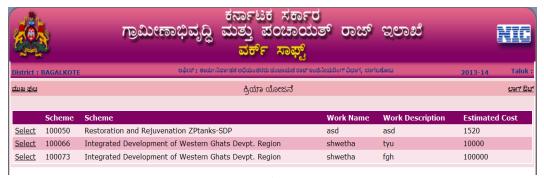

Figure 5.1.1

Select the work to be updated from the list. The saved form will open. Edit the changes and save the form again.

Please note that the Action Plan details can be modified before 'Admin Approval' and not after that.

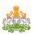

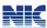

#### **TIPS**

- Ensure that your system (PC) is virus protected by anti-virus software.
- Ensure the photos of the works and meetings are stored in JPEG file format with file size less than 200 KB.
- Ensure the proceedings, agreements, design and drawings, orders, bills are scanned and stored in PDF file format with file size less than 500 MB.
- Ensure the video graphs of works and meetings are stored in file format with file size less than 5 MB.

# 5.2 ಆಡಳಿತಾತ್ಮಕ ಅನುಮೋದನೆ (Admin Approval)

Once the action plan is completed then one has to do Admin Approval of that work. In the Main Menu select ಕಾಮಗಾರಿಗಳು-> ಆಡಳಿತಾತ್ಮಕ ಅನುಮೋದನೆ. On selecting the Taluk and the scheme, already entered action plans for that Taluk and scheme will be listed. Select the scheme for admin sanction as shown below.

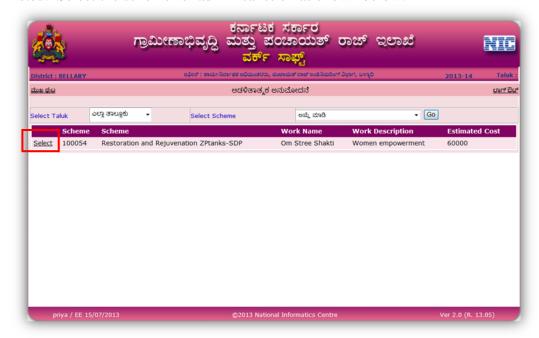

Figure 5.2

On selecting the work from the list, the screen will show you the already entered information in the action plan and allow you to enter the approval details. Enter all the required details [Ref fig. below].

Date: 17.07.2013 25

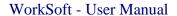

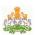

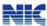

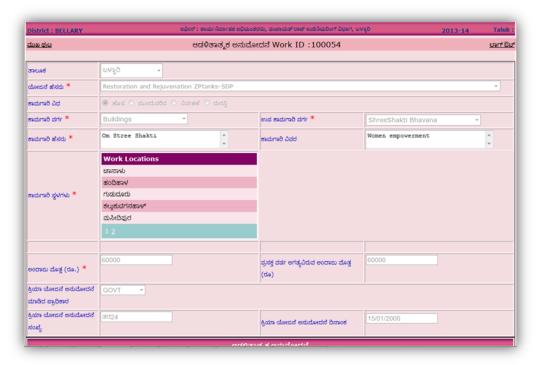

Figure 5.2.1

The approval order has to be uploaded. To upload, browse through the path of the file using **Browse** button and upload the same using "ざらみ". This will add the documents and display it in a grid on the right. The added documents can be viewed using "**Select**" or deleted using "**Delete**", if wrongly uploaded.

Save the details using the "SAVE" (ಉಳಿಸು) button at the bottom of the page to proceed further, else click "EXIT" (ನಿರ್ಗಮನ).

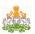

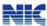

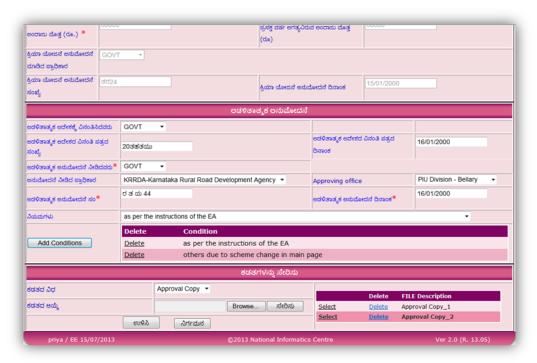

Figure 5.2.2

On saving the Admin approval, the Order will be generated [Refer fig. below]. To print the order, click on "**Print**" button at the bottom of the page as shown below.

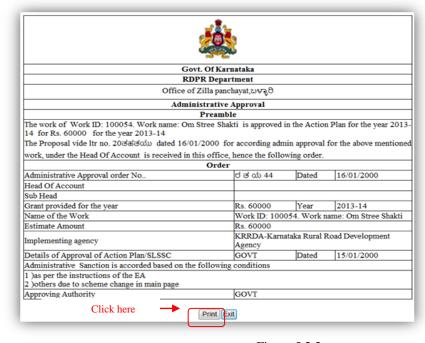

Figure 5.2.3

The Print window will be displayed (Refer Figure below). In the Print window, select the printer from the list of printers and enter the number of copies in the **Page Range** section. Click the **Apply** button and then click the **Print** button.

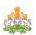

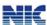

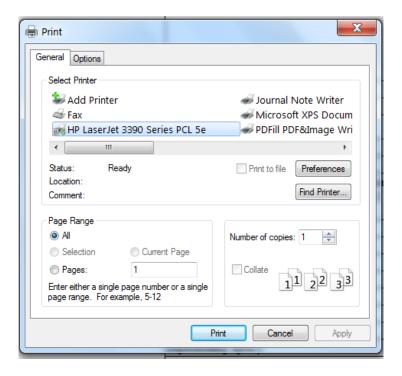

Figure 5.2.4

If one wants to correct any entries in the administrative approval, he/she can open the same sub-option again and do the correction. But if the next stage of the work is entered, then the correction can not be done. Now, to do the correction, one has to contact the concerned district/state nodal administrative officers to do so.

### 5.3 ಕಾಮಗಾರಿ ವಿವರ (Work Specific Information)

Enter the ಕಾಮಗಾರಿ ವಿವರ using this option. Here technical details of the work need to be entered. Different screens will be popped up based on the class of the work selected in the Action Plan.

The different classes of works for which additional information has to be provided are:

- Buildings
- Roads and Bridges
- ➤ Water Supplies
- > Water Bodies

Select the taluka and the scheme and click "Go". The saved works will be displayed in grid below.

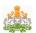

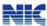

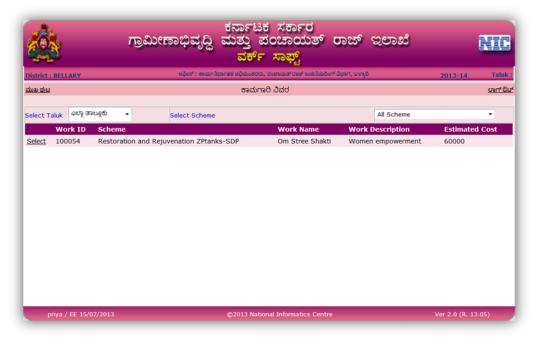

Figure 5.3

Select the individual work from the grid and enter the details depending on the class of work.

### 5.3.1 Buildings

If the selected class of work is 'Buildings' then the following screen will be displayed for the user[Refer fig. below]. Enter the buliding details ;number of floors, build up area and save it.

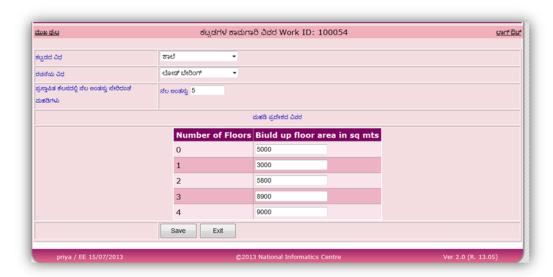

Figure 5.3.1

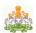

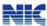

#### 5.3.2 Roads and Bridges

For the selected class of work, enter the current state of road, proposed road type and the dimensions of the road including the latitude and longitude.

Enter the dimensions and type of activity of the work proposed, street light details and save the form.

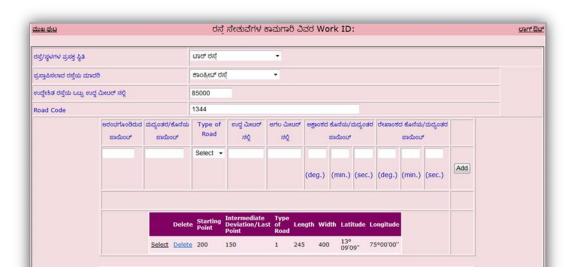

Figure 5.3.2

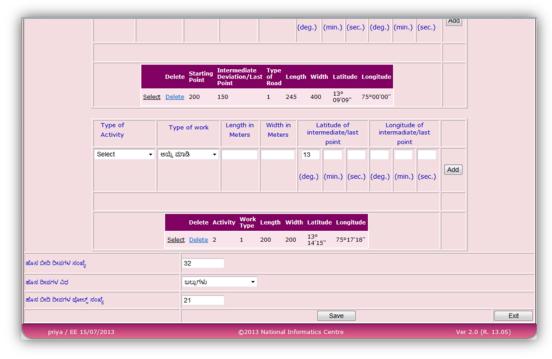

Figure 5.3.2.1

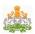

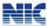

#### 5.3.3 Water Bodies

Enter purpose of the water body, catchment area, water spread area and gross capacity in thousand million cubic feet[Refer fig below]. Save the details by clicking 'Save' button at the bottom of the page.

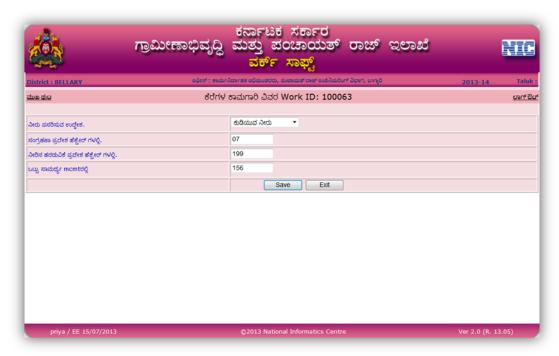

Figure 5.3.3

#### 5.3.4 Water Supply

For the water supply, enter type of water scheme, source of water: whether borewell or not. Also enter the details of the proposed pump; the power and yield of the pump, the latitude and logitude details and add it using the 'Add' button. The details added will be displayed in a grid. For any modifications, 'Select' the particular entry, modify and save it. To delete the entry, click 'Delete' [Refer fig below].

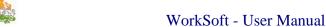

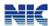

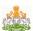

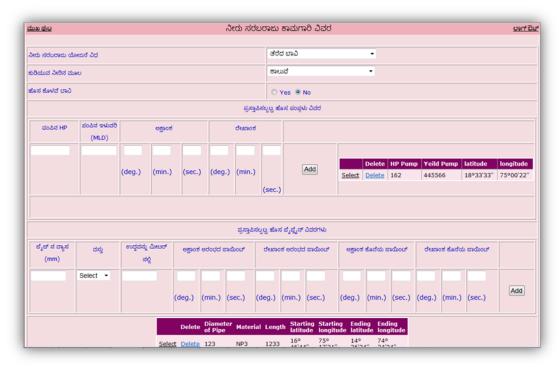

Figure 5.3.4

Further continue with the entry of proposed new pipelines; diameter, material and length of the pipe, latitude and logitude details of starting and ending points and 'Add' it.

Also select the capacity and type of pipe and enter the latitude and longitude and 'Add' it. Enter the type and capacity of the new water plant and 'Save' it[Ref fig below].

Date: 17.07.2013 32

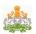

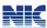

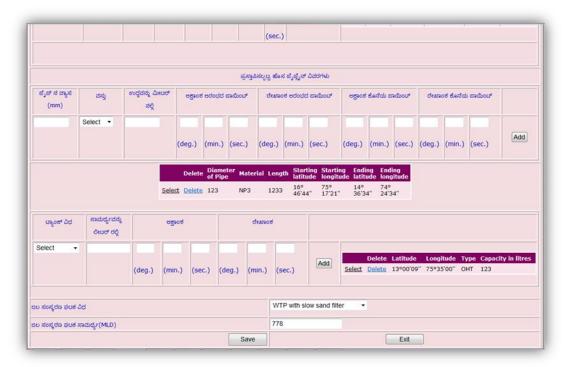

Figure 5.3.4.1

### 5.4 ತಾಂತ್ರಿಕ ಮಂಜೂರಾತಿ (Technical Sanction)

Once the Work Specific Information is completed then one has to do the entry of Technical Sanction of that work. For this go to Main Menu page, select ಕಾರ್ಮಾರಿ > මාරම් ස් ක්රකාවය. Then select the work from the list for which he/she wants to do Tech. sanction.

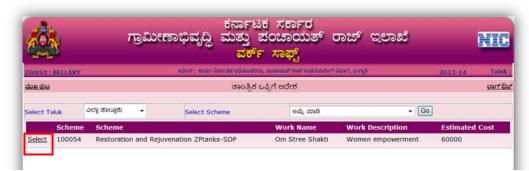

Figure 5.4

On selecting the work, already entered details will be shown in the 1<sup>st</sup> section[Ref fig. below].

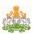

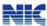

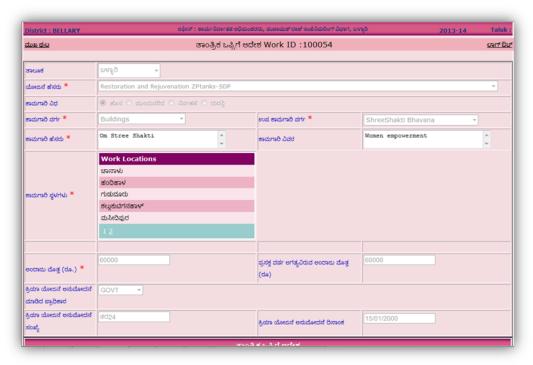

Figure 5.4.1

Further additional required details should be filled under technical sanction details section. Enter technical sanction date, number and the person approving the technical sanction. Upload the sanction order and save it.

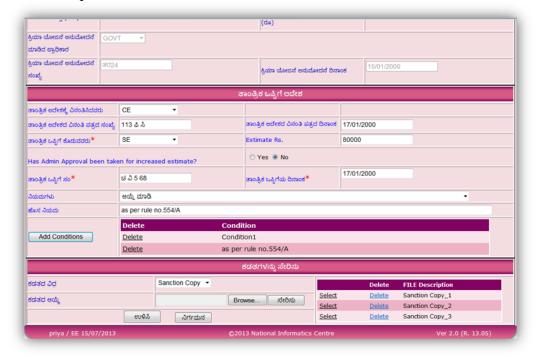

Figure 5.4.2

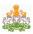

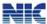

On saving the technical sanction, the preamble is generated [Refer fig. below].

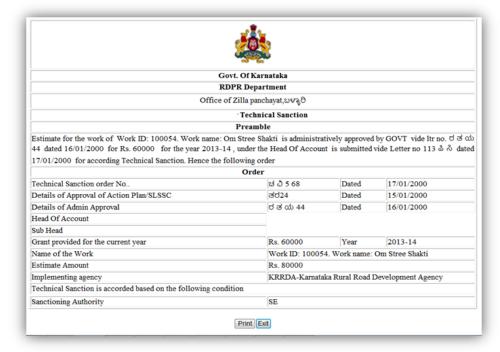

Figure 5.4.3

# 5.5 ಪ್ಯಾಕೇಜ್ (Packaging)

Multiple works can be grouped together as package using "angested" option, before tendering, if desired. These packages could be independently preceded for further stages. To create a new package, click on 'New Package'. Select the work schemes to be included for the Package, name the Package, then save it.

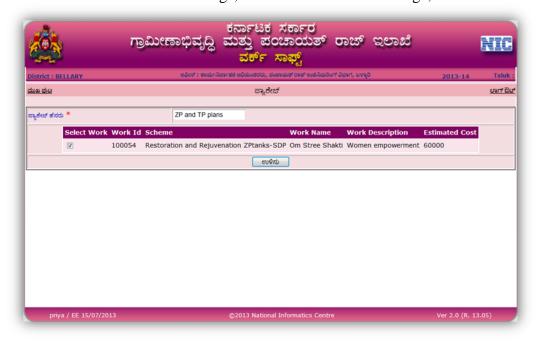

Figure 5.5

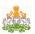

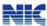

On saving, the total cost of the package along with all the works included in that package will be displayed [Refer fig. below]. Click on 'Confirm' to finalize the package.

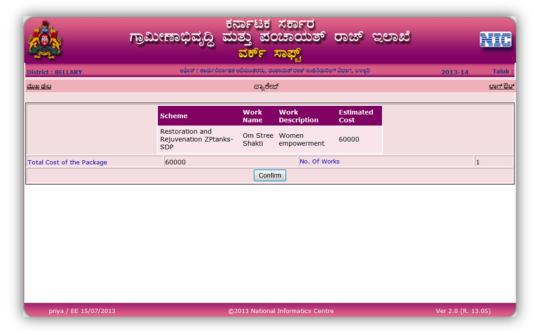

Figure 5.5.1

### 5.6 ಟೆಂಡರ್ ವಿವರ (Tendering)

Technical sanction is followed by tendering of work. Select the ಕಾಮಗಾರಿ ->ಟೆಂಡರ್ ವಿವರ from the main menu..

Here there are two options; one to select individual work, another to selected the package. On selecting the options, the works will be displayed in grid as shown below.

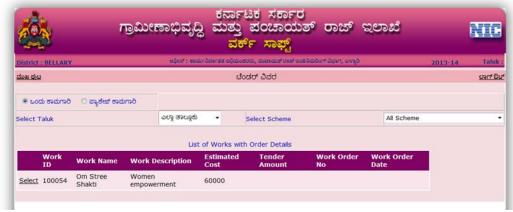

Figure 5.6

On selecting the individual work for tendering, the following screen will be displayed which will ask the user if they want to call for tender for that work.

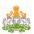

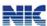

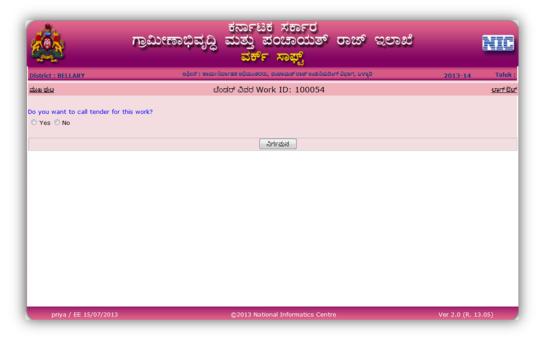

Figure 5.6.1

If 'Yes' then the tendering will be continued and the following screen will be displayed [Refer fig. below]. If 'No', the work will be continued further without having tendering details. Now, this work will be at 'Work Order' stage.

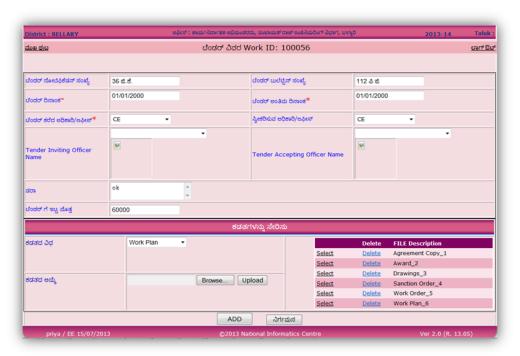

Figure 5.6.2

Enter all the tender notification details; bulletin number, tender date and tender final date. Select the tender call for and receiving office and the tender amount. Upload the

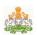

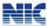

necessary documents. Either or all of the following documents can be uploaded.; Agreement copy, award, Drawings/design, sanction order, work plan or work order. Finally save it.

# 5.7 ಕಾಮಗಾರಿ ಆದೇಶ (Work Order)

Tendering is followed by ಕಾಮಗಾರಿ ಆದೇಶ (Work Order). Here ,there are two options; one to select individual work, another to selected the package. On selecting the options and the taluk and scheme, the works will be displayed in grid as shown below. Select the work from the list [Refer fig. below].

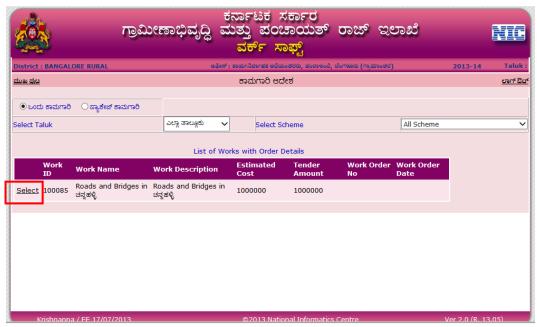

Figure 5.7

On selecting the work, a screen will be displayed asking for confirmation to issue work order[Refer fig. 5.7.1]. To confirm, click 'Yes'. On clicking 'Yes', the work order will be opened as shown in figure below[refer fig. 5.7.2]. If 'No', then the work will be carried directly to the next stage i.e. 'Measurement Report' without 'Work Order'.

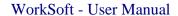

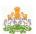

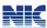

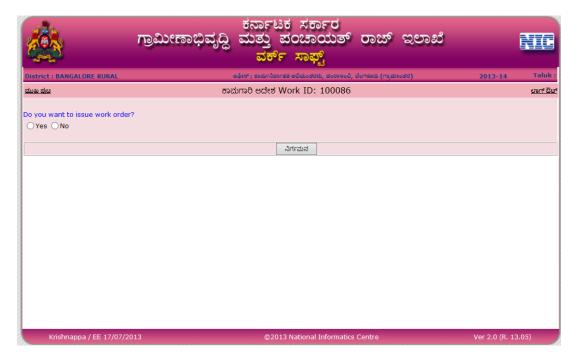

Figure 5.7.1

Select the Contractor, Approval Conditions from the given options. Implementing Agency would the same as selected from the Admin Sanction. Enter the Details of Agreement date, Work order Date, date of Commencement of Work, Work in Months term, etc correctly. The amount awarded should be less than or equal to estimated cost or 5% more than the estimated cost.

Also fill the (Work Stage) ಕಾಮಗಾರಿ ಹಂತ and ಅದೇಶದ ವೆಚ್ಚ (Amount Awarded for that stage). It should not exceed the estimated amount. Upload the Documents as required for the Work order stage. Click **Save**. After Work Order is completed, Billing could be done for that particular work under the corresponding scheme.

Date: 17.07.2013

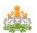

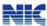

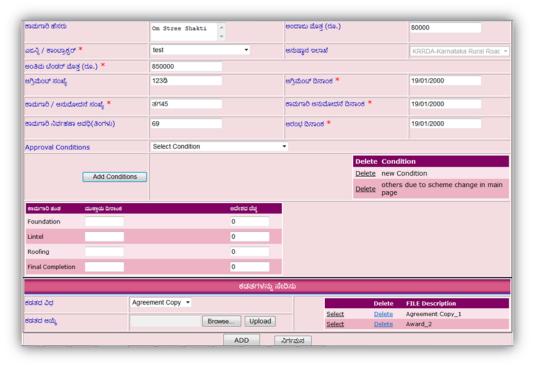

Figure 5.7.2

After successful completion of work order, the preamble is generated [Ref fig. below].

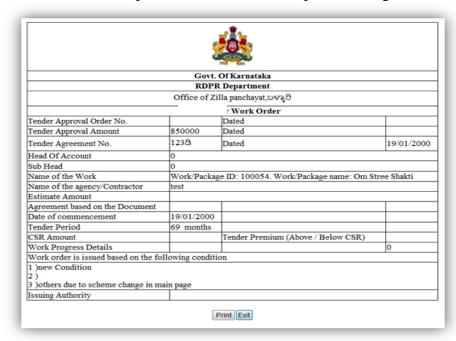

Figure 5.7.1

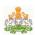

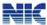

# 5.8 ಮಾಪನ ವರದಿ (Measurement Report)

To enter the measurement report go to ಕಾಮಗಾರಿಗಳು ->ಮಾಪನ ವರದಿ.

The number of Measurement Report could be more than one. Enter all the details of ಅಳತೆ ಪುಸ್ತಕ ವಿವರ (Measurement Book Details). Select 'Measurement by' from the dropdown options, also enter the Measurement Date, MB No. and MB Page No. for the corresponding Measurement Report. Enter the remarks if any. It will also ask whether it is 'Final MB' or not. If it is final, then only it would allow for closure of the Work. Document consisting of the MB copy can be uploaded for Measurement Report in PDF /JPEG format.

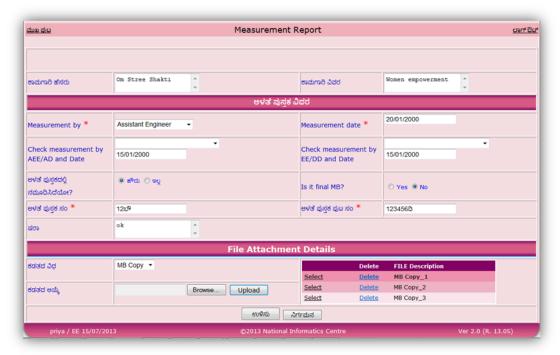

Figure 5.8

# 5.9 ಕಾಮಗಾರಿಯ ಪರೀಕ್ಷಣಾ ವರದಿ (Inspection Report)

The work will be inspected for correctness. During inspection, the Inspection details with the necessary Quality of work should be entered. Multiple Inspection Reports can be entered. Inspection report can be uploaded.

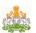

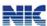

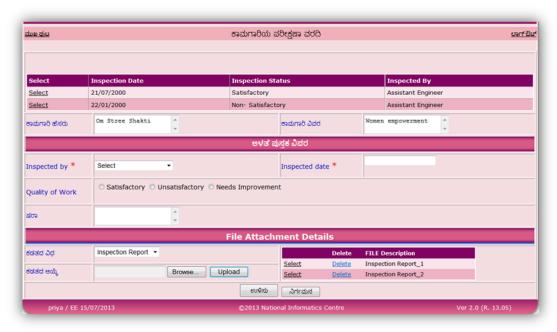

Figure 5.9

# 5.10 ಕಾಮಗಾರಿಯ ಮುಕ್ತಾಯ (Closure)

Select the individual/package work to be closed.

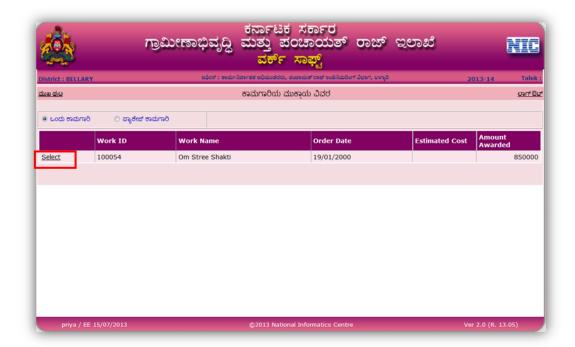

Figure 5.10

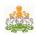

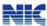

The Work should be either physically or financially completed to complete the Closure stage. Select from the options the Handed Over To, Handed Over By, Completion Certificate Issued By. If the Work is physically complete, it would ask for Date of Completion, Date of Completion certificate, Completion Certificate Issued By and Date of Handling Over. If the work is financially completed, enter the date of closure.

To view the work details, click 'View Work Details' link [Refer fig. below].

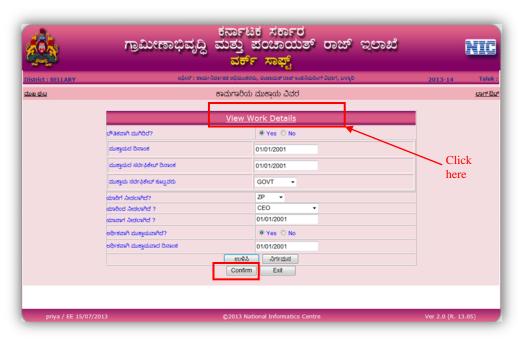

Figure 5.10.1

All the details of the work starting from 'Action Plan' till 'Inspection Report' will be displayed [Refer the following screens]. Close the 'Work Details' window after verifying the details and click 'Save'. On saving , 'Confirm' button will be enabled. Click it to finally close the work selected.

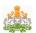

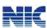

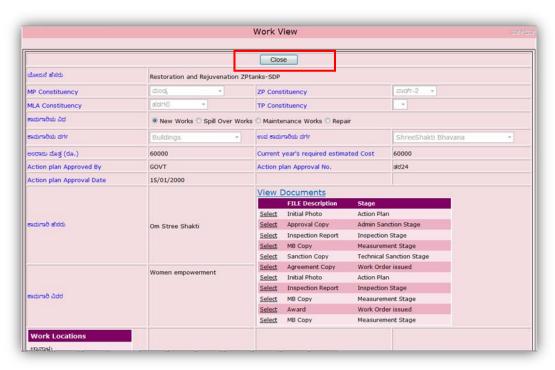

Figure 5.10.2

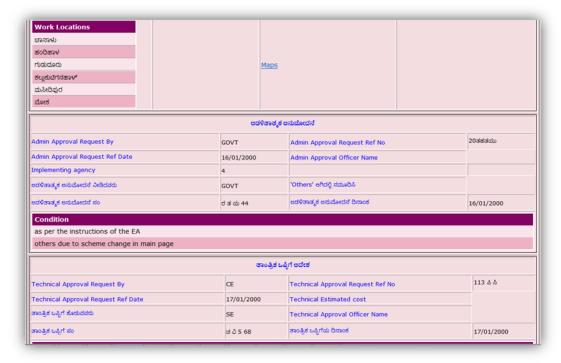

Figure 5.10.3

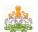

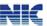

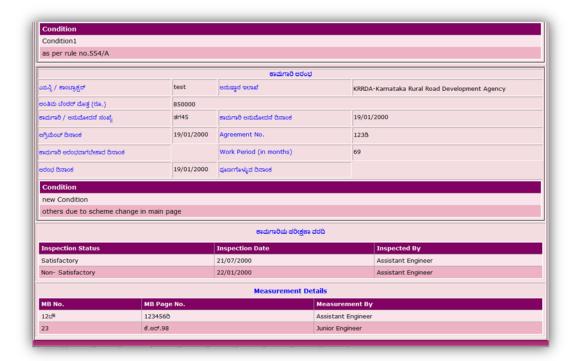

Figure 5.10.4

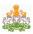

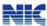

# 6. Fund Flow

The fund release process starts from the "CENTRAL" releasing the fund to the RDPR department. RDPR further releases the fund to the ZP.

# 6.1 Release of fund from RDPR

After logging into the system go to the option "ಲೆಕ್ಕಪತ್ರ". Futher go to "ಅನುದಾನ ಬಿಡುಗಡೆ" as highlighted in fig. below.

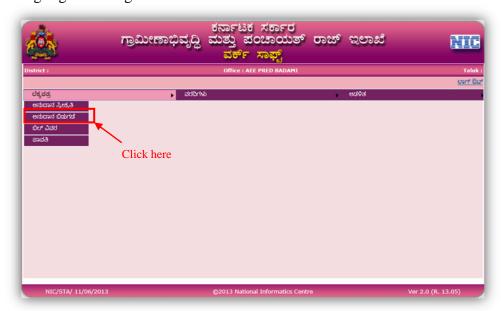

Figure 6.1 The following screen is displayed on selecting the above option.

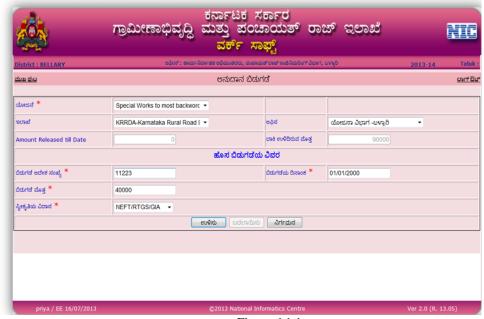

Figure 6.1.1

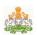

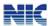

Select the scheme, the department and the office. The amount release for that particular scheme and office will be shown in the "Amount released till date". The balance amount for that scheme will be displayed in the balance amount field.

Also enter the new release amount, release date, release number, mode of receiving. The amount can be released to the same scheme again if required. The new amount released will get added to the amount already released, every time a new release is done for the same scheme.

### 6.2 Receiving the fund by ZP

The ZP will now receive the amount from RDPR. After login, go to ಲೆಕ್ಕಪತ್ರ ->ಅನುದಾನ ಸ್ವೀಕೃತಿ in the main menu.

Select the particular scheme from the list. Already released amount will be displayed. [Refer fig below]. Enter the receipt details like amount, date and save it.

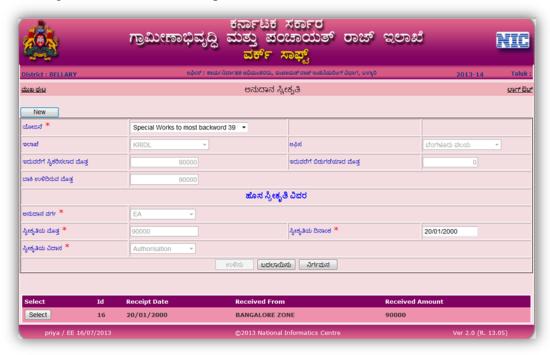

Figure 6.2

# 6.3 Releasing of fund to implementing agency

Once the fund is received by the department, the ZP releases it to the implementing agency. In the main menu go to ಲೆಕ್ಕಪತ್ರ ->ಅನುದಾನ ಬಿಡುಗಡೆ. The following screen will be displayed.

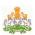

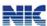

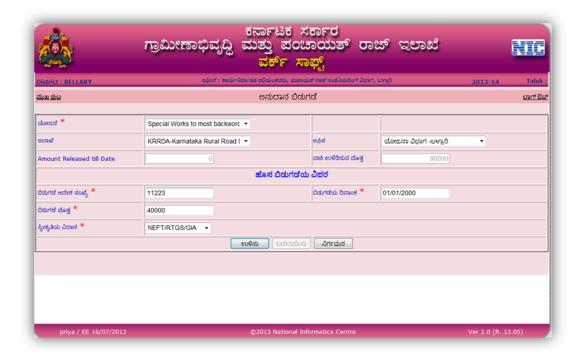

Figure 6.3

Select the scheme, the department and the office. The amount release for that particular scheme and office will be shown in the "Amount released till date". Also the balance amount for that scheme will be displayed in the balance amount field.

Also enter the new release amount, release date, release number, mode of receiving. The amount can be released to the same scheme again if required. The new amount released will get added to the amount already released, every time a new release is done for the same scheme.

# 6.4 Receiving the fund by implementing agency

Now, the Implementing agency will receive the fund released from ZP. Go to ಲೆಕ್ಕಪತ್ರ - >ಅನುದಾನ ಸ್ವೀಕೃತಿ. The list of schemes for which amount is released by ZP will be listed in this option. Select the scheme and enter the received date.

The fund details entered by ZP will be listed in grid below. In case of any modifications, select the particular ID, modify it and save.

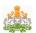

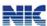

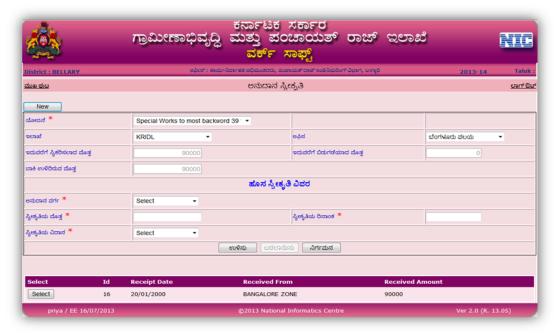

Figure 6.4

# 6.5 Billing

After receiving the fund, the implementing agency will proceed with the billing and payment process. In the main option go to ಲೆಕ್ಕಪತ್ರ ->ಬಿಲ್ ವಿವರ to enter the bill details for the work. On selecting the scheme, work will be displayed. Select the work and enter the bill amount, bill date, voucher date and other details. Upload the bill details and save it.

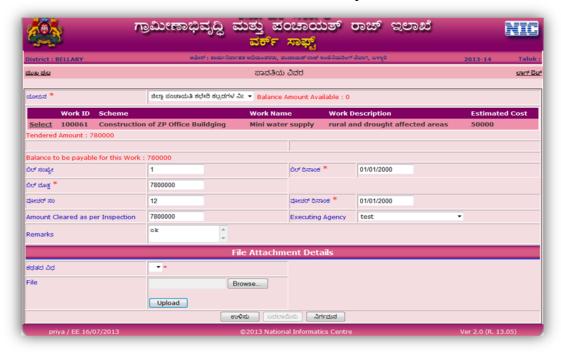

Figure 6.5

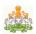

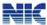

Billing can be done only once for a particular work id.

# 6.6 Payment

In the main menu go to ಲೆಕ್ಕಪತ್ರ ->ಪಾವತಿ. On selecting the scheme, the bill amount is shown beside the selected scheme.

Enter the bill amount, amount payable and other amount details like VAT, TDS etc. if applicable. Upload the bill details and save the entry.

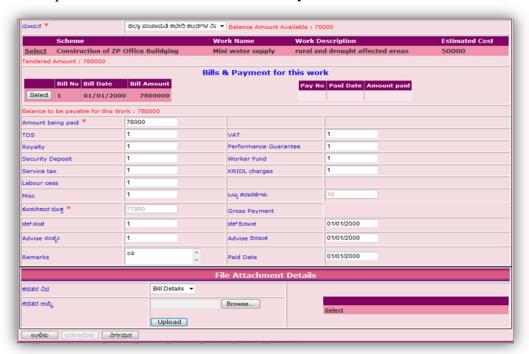

Figure 6.6

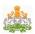

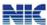

# 7. Correction

The higher authority officers can correct/delete the work details entered in Work Soft. He cannot modify/delete the work if the work is either closed/billing or payment is done.

### 7.1 Modify

To modify the work, select the department, district, taluk, office and enter the work ID. The work stages will be displayed in drop down menu. On selecting the particular work stage, the corresponding work details will be displayed to the officer. Edit the changes and finally save the form to update the changes.

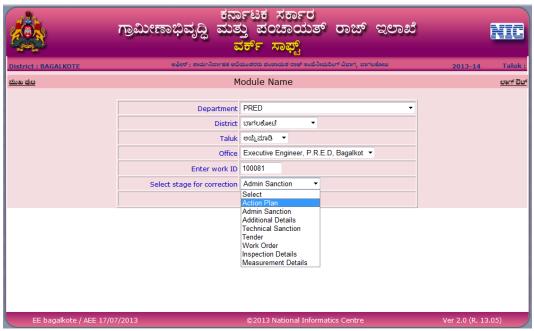

Figure 7.3.1

### 7.2 Delete

To delete the work, select the department, district, taluk and office. Enter the work ID of the work to be deleted. Confirm deletion by clicking the 'Delete' which deletes the work from the WorkSoft system.

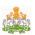

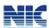

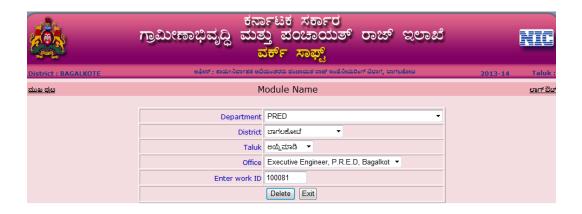

EE bagalkote / AEE 17/07/2013 © 2013 National Informatics Centre Ver 2.0 (R. 13.05)

Figure 7.3.2

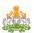

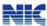

# 8. Others

# 8.1 Change Password

In the main page go to **ಇತರೆ-> ಪಾಸ್ವರ್ಡ್ ಬದಲಾಯಿಸಿ** [Refer fig. below] to change the password.

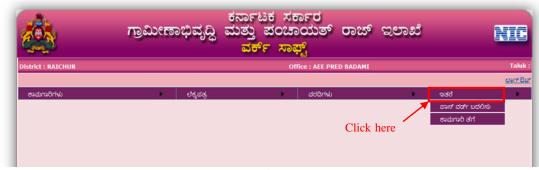

Figure 7.1

The login for which the password has to be changed will be displayed.

Enter the current password in "ಹಾಲಿ ಪಾಸ್ ವರ್ಡ್ ನಮೂದಿಸಿ". Enter the new password and confirm the new password in 'ಹೊಸ ಪಾಸ್ ವರ್ಡ್ ನಮೂದಿಸಿ' and 'ಮತ್ತೊಮ್ಮೆ ಹೊಸ ಪಾಸ್ ವರ್ಡ್ ನಮೂದಿಸಿ' respectively. Ensure that the new password and the current password is not the same. Finally click 'ಬದಲಿಸಿ' option at the bottom of the page to save it[ Refer fig. below].

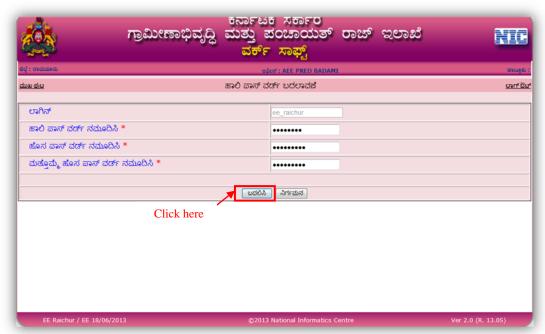

Figure 7.1.1

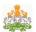

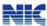

# 8.2 Adding Officers

The RDPR department creates the login ids for the State/ZP/taluka officers. Go to Admin->New option in the main menu [Refer fig. below].

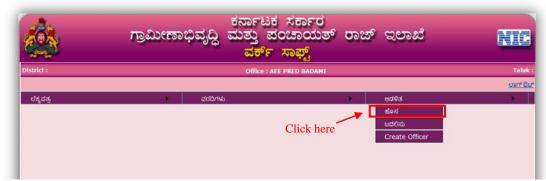

Figure 7.2

Select the department, office level. Depending on the office level selected, the district/taluka will be enabled. Enter the office and login name, officer mobile and select the designation from the drop down list and click 'Add'. The added officer details will be displayed beside[Refer figure 7.2.1 below].

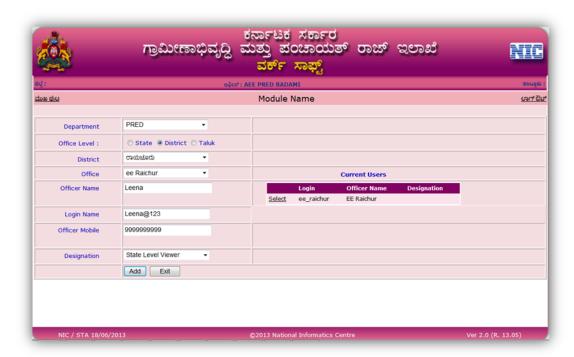

Figure 7.2.1

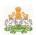

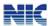

In case of any modifications in the details, go to Admin->Modify option in the main page. On selecting the department, office level and the district/taluka depending on the level of office selected, the officer's details will be displayed in a grid. Select the corresponding officer, edit the details and click 'Modify' to save the changes.

The officer password can be reset in case he/she has forgotten the password details .Similarly; 'Freeze' option can be used to freeze the user account, if the account no longer exists.

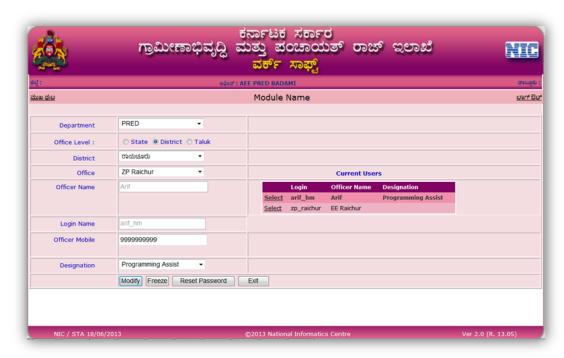

Figure 7.2.2

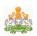

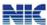

# WORKSOFT SYSTEM

# ಕಾಮಗಾರಿ ವಿವರ form

| ತಾಲ್ಲೂಕು                                              |                            |                  |                   |          | MP ಕ್ಷೇತ್ರ                                          |       |        |  |
|-------------------------------------------------------|----------------------------|------------------|-------------------|----------|-----------------------------------------------------|-------|--------|--|
| MLAಕ್ಷೇತ್ರ                                            |                            |                  |                   |          |                                                     | 8)    |        |  |
| TP දූ්ලේ                                              |                            |                  |                   |          |                                                     |       |        |  |
| ಯೋಜನೆಹೆಸರು                                            |                            |                  |                   |          |                                                     |       |        |  |
| ಕಾಮಗಾರಿವಿಧ                                            |                            | ಹೊಸ              | /ಮುಂದುವರಿದ /      | ⁄ನಿರ್ವಹಣ | ลื                                                  |       |        |  |
| ಕಾಮಗಾರಿವರ್ಗ                                           | Building/Ro/<br>/Water Bod |                  | idges/Water S     | upply    | ಉಪಕಾಮಗಾರಿವರ್ಗ<br>(PI see the list)                  |       |        |  |
| ಕಾಮಗಾರಿಹೆಸರು                                          |                            |                  |                   |          |                                                     |       |        |  |
| ಕಾಮಗಾರಿವಿವರ                                           |                            |                  |                   |          |                                                     |       |        |  |
| ಕಾಮಗಾರಿಯಾಗುತಿರು                                       | ಗ್ರಾಮಪಂಚಾ<br>1.            | ಯತಗಳು            |                   |          | ಹಳ್ಳಿಗಳು<br>1.<br>2.                                |       |        |  |
| ವಪಂಚಾಯತಿ-<br>ಹಳ್ಳಿಗಳು                                 | 2.<br>3.<br>4.<br>5.       |                  |                   |          | 3.<br>4.<br>5.                                      |       |        |  |
| ಒಟ್ಟು ಅಂದಾಜು ವೆಚ್ಚ<br>(ರೂ.)                           |                            |                  |                   |          | ಪ್ರಸಕ್ತವರ್ಷ ಅಗತ್ಯವಿರುವ<br>ಅಂದಾಜು <b>ವೆಚ್ಚ (ರೂ.)</b> |       |        |  |
| ಕ್ರಿಯಾ ಯೋಜನೆ<br>ಅನುಮೋದನೆ ಸಂಖ್ಯೆ                       |                            |                  |                   |          | ಕ್ರಿಯಾ ಯೋಜನೆ<br>ಅನುಮೋದನೆ ದಿನಾಂಕ                     |       |        |  |
| ಕ್ರಿಯಾ ಯೋಜನೆ<br>ಅನುಮೊದನೆ ಮಾಡಿದ<br>ಪ್ರಾಧಿಕಾರ           |                            |                  |                   |          |                                                     |       |        |  |
| ಕಾಮಗಾರಿಯ ಸೌಲಭ್ಯ<br>ಪಡೆಯಬಹುದಾದ<br>ಫಲಾನುಭವಿಗಳ<br>ಸಂಖ್ಯೆ | ಪರಿಶಿಷ್ಟ<br>ಜಾತಿ           | ಪರಿಶಿಷ್ಟ<br>ಪಂಗಡ | ಅಲ್ಪ<br>ಸಂಖ್ಯಾತರು | ಸಾವ      | <b>ು</b> ನ್ಯ                                        | ಒಟ್ಟು | ಬಿಪಿಲ್ |  |
| ಪುರುಷರು                                               |                            |                  |                   |          |                                                     |       |        |  |
| ಹೆಂಗಸರು                                               |                            |                  |                   |          |                                                     |       |        |  |

| GPS coordinates of Work Location in Latitude/Longitude |          |           |                    |  |  |  |
|--------------------------------------------------------|----------|-----------|--------------------|--|--|--|
|                                                        | Latitude | Longitude | Work on this point |  |  |  |

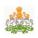

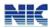

| SLNo | Degree | Min | Sec | Degree | Min | Sec |
|------|--------|-----|-----|--------|-----|-----|
| 1    |        |     |     |        |     |     |
| 2    |        |     |     |        |     |     |
| 3    |        |     |     |        |     |     |
| 4    |        |     |     |        |     |     |

| ಆಡಳಿತಾತ್ಮಕ ಮಂಜೂರಾತಿ ವಿವರ,        |                               |                           |  |  |  |  |  |
|----------------------------------|-------------------------------|---------------------------|--|--|--|--|--|
| Adm. Appr. Request By            |                               |                           |  |  |  |  |  |
| Adm. Appr. Request Ref No        |                               | Adm. Appr. Request Ref Dt |  |  |  |  |  |
| ಆಡಳಿತಾತ್ಮಕಅನುಮೊದನೆನೀಡಿದಪ್ರಾಧಿಕಾರ | Govt/CEO/EO/<br>COO/Others    | Others ಆಗಿದಲ್ಲಿ ನಮೂದಿಸಿ   |  |  |  |  |  |
| ಅನುಷ್ಠಾನಗೊಳಿಸುವ ಸಂಸ್ಥ            | PRED/KRRDA/KRIDLA/Nirmithi/TP |                           |  |  |  |  |  |
| ಆದಳಿತಾತ್ಮಕಮಂಜೂರಾತಿಸಂಖ್ಯೆ         |                               | ಆಡಳಿತಾತ್ಮಕಮಂಜೂರಾತಿದಿನಾಂಕ  |  |  |  |  |  |
| Approval Conditions              |                               |                           |  |  |  |  |  |

# **Enclosures required**

| ತಾಂತ್ರಿಕ ಮಂಜೂರಾದ ವಿವರಗಳು                          |                      |                                             |  |  |  |  |
|---------------------------------------------------|----------------------|---------------------------------------------|--|--|--|--|
| Tech. Appr. Request By                            |                      |                                             |  |  |  |  |
| Tech. Appr. Request Ref No                        |                      | Tech. Appr. Request Ref Dt                  |  |  |  |  |
| ತಾಂತ್ರಿಕಅನುಮೊದನೆನೀಡಿದಪ್ರಾಧಿಕಾರ                    | AEE/EE/SE<br>/CE/COO | ಪ್ರಸಕ್ತವರ್ಷದಅಗತ್ಯವಿರುವಅಂ<br>ದಾಜುವೆಚ್ಚ (ರೂ.) |  |  |  |  |
| ಹೆಚ್ಚಿನಅಂದಾಜಿನ ಮೊತ್ತಕ್ಕೆ<br>ಆಡಳಿತದಅನುಮೋದನೆಯಿದೆಯೇ? |                      |                                             |  |  |  |  |
| ಆಡಳಿತದಅನುಮೋದನೆಯ <b>ವಿವರ</b>                       |                      |                                             |  |  |  |  |
| ತಾಂತ್ರಿಕಮಂಜೂರಾತಿ ಸಂಖ್ಯೆ                           |                      | ತಾಂತ್ರಿಕಮಂಜೂರಾತಿ ದಿನಾಂಕ                     |  |  |  |  |
| ಟೆಂಡರ್ ಪ್ರಕ್ರಿಯೆಯನ್ನು ಕರೆಯಬೇಕಾಗಿದೆಯೆ              | e?                   | Approval Conditions                         |  |  |  |  |

- 1. Resolution Copy
- 2. Initial Photos of the work location
- 3. Administrative Approval Order copy, if already taken
- 4. Technical Sanction Order copy, if already taken

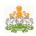

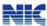

 $\begin{tabular}{ll} WORKSOFT\ System \\ (Pl\ fill\ the\ relevant\ information\ related\ to\ the\ work\ being\ taken\ up.\ If\ parameter\ is \\ \end{tabular}$ not applicable, please mention as 'Not Applicable')

# Work related specific information for New/Spillover works

| Work<br>Category   | No  | Specification Details                                                                                                    |          |           |                                                                  |         |         |        | Select or enter the value      |             |               |              |  |
|--------------------|-----|----------------------------------------------------------------------------------------------------|----------|-----------|------------------------------------------------------------------|---------|---------|--------|--------------------------------|-------------|---------------|--------------|--|
| 1. Roads & Bridges | 1.1 | Current po                                                                                                    | /pla     | ce        | No Road/Mud Road/Jelly Road/Tar<br>Road/Concrete Road/Mixed Road |         |         |        |                                |             |               |              |  |
|                    | 1.2 | Proposed t                                                                                                    | ype of   | Road      |                                                                  |         |         |        | Mud Road/Jelly Road/Tar        |             |               |              |  |
|                    |     |                                                                                                    |          |           |                                                                  |         |         |        | Road/Concrete Road/Mixed Road  |             |               |              |  |
|                    | 1.3 | Total lengt mtrs.                                                                                                    | th of th | ne propo  | osed                                                             | l roac  | l in    |        |                                |             |               |              |  |
|                    | 1.4 | Road Code                                                                                                    | •        |           |                                                                  |         |         |        |                                |             |               |              |  |
|                    | 1.5 | GPS coord                                                                                                    | linate   | of Starti | ng l                                                             | Point   | (Pt 1   | )      |                                |             |               |              |  |
|                    | 1.6 | Starting                                                                                                    |          | nediate   | Ty                                                               |         | Leng    |        | Width                          |             | Latitude of   | Longitude of |  |
|                    |     | Point                                                                                                    | deviat   | tion      | of                                                               | •       | in      |        | in                             |             | intermediate  | intermediate |  |
|                    |     |                                                                                                    | /last l  | Point     | Ro                                                               | ad      | Mete    | ers    | meters                         | S           | /last point   | /last point  |  |
|                    |     | 1                                                                                                    |          |           |                                                                  |         |         |        |                                |             |               |              |  |
|                    |     |                                                                                                    |          |           |                                                                  |         |         |        |                                |             |               |              |  |
|                    |     |                                                                                                    |          |           |                                                                  |         |         |        |                                |             |               |              |  |
|                    |     |                                                                                                    |          |           |                                                                  |         |         |        |                                |             |               |              |  |
|                    |     |                                                                                                    |          |           |                                                                  |         |         |        |                                |             |               |              |  |
|                    | 1.7 | Type of                                                                                                    |          | Type of   |                                                                  | Leng    | gth     |        | Width Latitude of Longitude of |             |               |              |  |
|                    |     | Activity (Cr. Drg / Sd Drg / Minor Bridge / Major Bridge/ Shoulder/footpath) Work (Kuccha Masonry Concrete Shoulder/footpath) |          |           | // IVICICIS                                                      |         | in<br>m | neters |                                | iddle point | middle point  |              |  |
|                    |     |                                                                                                    |          |           |                                                                  |         |         |        |                                |             |               |              |  |
|                    |     |                                                                                                    |          |           |                                                                  |         |         |        |                                |             |               |              |  |
|                    |     |                                                                                                    |          |           |                                                                  |         |         |        |                                |             |               |              |  |
|                    |     |                                                                                                    |          |           |                                                                  |         |         |        |                                |             |               |              |  |
|                    | 1.8 | No. of Pole                                                                                                    |          | _         |                                                                  | being   | g       |        |                                |             |               |              |  |
|                    | 1.9 | Type of lig                                                                                                    | 1 1      |           |                                                                  | s hei   | nσ      |        |                                |             |               |              |  |
|                    | 1.7 | provided in                                                                                                    |          |           |                                                                  |         | 5       |        |                                |             |               |              |  |
|                    | 1.1 | No. of ligh                                                                                                    |          |           |                                                                  |         | σ       |        |                                |             |               |              |  |
|                    | 0   | provided in                                                                                                    |          |           |                                                                  | J J 111 | 0       |        |                                |             |               |              |  |
|                    |     | 1                                                                                                    | r · F    |           |                                                                  |         |         |        |                                |             |               |              |  |
| 2.                 | 2.1 | Building 7                                                                                                    | Cype     |           |                                                                  |         | Ar      | ງດູລາ  | nwadi/S                        | Sch         | ool/Market/C  | Office       |  |
| Buildings          | 2.1 | Zanamg                                                                                                    | - JPC    |           |                                                                  |         |         | _      |                                |             | se/Shopping ( |              |  |

Date: 17.07.2013 58

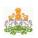

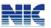

|           |     |                                                                       |             |                         |        |          |         | /CHC/PHC/ Community Hall/ Others |        |            |         |                    |           |   |
|-----------|-----|-----------------------------------------------------------------------|-------------|-------------------------|--------|----------|---------|----------------------------------|--------|------------|---------|--------------------|-----------|---|
|           | 2.2 | Type of                                                               | cture       | loa                     | d bear | ring /   | framed  |                                  |        |            |         |                    |           |   |
|           | 2.3 | No. of                                                                | s including | ound                    | Gro    | Ground + |         |                                  |        |            |         |                    |           |   |
|           |     |                                                                       | osed worl   |                         |        |          | -       |                                  |        |            |         |                    |           |   |
|           | 2.4 | Floor-wise built up/floor area being constructed in the proposed work |             |                         |        |          |         |                                  |        |            | k       |                    |           |   |
|           |     | Floor                                                                 |             | Built up                | /flo   | or area  | in sq 1 | nts                              |        |            |         |                    |           |   |
|           |     | Groun                                                                 | nd          |                         |        |          |         |                                  |        |            |         |                    |           |   |
|           |     | 1                                                                     |             |                         |        |          |         |                                  |        |            |         |                    |           |   |
|           |     | 2                                                                     |             |                         |        |          |         |                                  |        |            |         |                    |           |   |
|           |     |                                                                       |             |                         |        |          |         |                                  |        |            |         |                    |           |   |
|           |     |                                                                       |             |                         |        |          |         |                                  |        |            |         |                    |           |   |
| 3. Water  | 3.1 | Type of                                                               | f Wa        | ter supply              | Sch    | neme     | Boı     | e wel                            | ll wit | h hand p   | ump /   | Mini               | i Water   |   |
| Supply    |     |                                                                       |             |                         |        |          | Sup     | ply/                             | Oper   | n well / I | Multi V | <sup>7</sup> illaş | ge Water  |   |
|           |     |                                                                       |             |                         |        |          | sup     | ply/                             | Piped  | l Water    | Supply  | / Ot               | hers      |   |
|           | 3.2 | Source                                                                | of th       | e drinking              | , wa   | ter      |         |                                  | -      | en well/l  | Pond/C  | anal               |           |   |
|           |     |                                                                       |             |                         |        |          |         | ver/St                           | tream  | 1          |         |                    |           |   |
|           | 3.3 |                                                                       |             | is it new               |        |          | Yes     | s/No                             |        |            |         |                    |           |   |
|           | 3.4 |                                                                       |             | roposed ne              |        |          |         |                                  |        | T          |         | ,                  |           |   |
|           |     | S1                                                                    | HP          | of the Pur              | np     | Yield    | of the  | Pum                              | p      | Latitud    | e       | Lo                 | ngitude   |   |
|           |     | No                                                                    |             |                         |        |          |         |                                  |        |            |         | <u> </u>           |           |   |
|           |     |                                                                       |             |                         |        |          |         |                                  |        |            |         | L                  |           |   |
|           |     |                                                                       |             |                         |        |          |         |                                  |        |            |         | <u> </u>           |           |   |
|           |     |                                                                       |             |                         |        |          |         |                                  |        |            |         |                    |           |   |
|           | 3.5 |                                                                       |             | roposed ne              |        |          |         |                                  | Ι_     |            | 1       |                    | Τ         |   |
|           |     | Diame                                                                 |             | Materia                 |        | ength    | Latitu  | ıde                              |        | ngitude    | Latitu  | ıde                | Longitud  | i |
|           |     | of Pip                                                                | e           | 1                       | ın     | mts      | of      |                                  |        | tarting    | of      |                    | e of      |   |
|           |     |                                                                       |             |                         |        |          | starti  | _                                | poi    | nt         | endin   | _                  | ending    |   |
|           |     |                                                                       |             |                         |        |          | point   |                                  |        |            | point   |                    | point     |   |
|           |     |                                                                       |             |                         |        |          |         |                                  |        |            |         |                    |           |   |
|           |     | -                                                                     |             |                         |        |          |         |                                  |        |            |         |                    |           |   |
|           | 2.6 | Dataila                                                               | of m        | nonocod no              |        | tomo 00  | tonles  |                                  |        |            |         |                    |           |   |
|           | 3.6 | Sl                                                                    |             | roposed ne<br>be (OHT / |        |          | Capa    | oity ii                          | 2      | Latit      | 1do     |                    | Longitude |   |
|           |     | No                                                                    | UG          | ,                       | UL,    | 3IX /    | litres  | city ii                          | 1      | Lauti      | aue     | 1                  | Longitude |   |
|           |     | 110                                                                   | 00          | 1)                      |        |          | nucs    |                                  |        |            |         | -                  |           |   |
|           |     |                                                                       |             |                         |        |          |         |                                  |        |            |         | -                  |           |   |
|           |     |                                                                       |             |                         |        |          |         |                                  |        |            |         | -+                 |           |   |
|           | 3.7 | Type o                                                                | f the       | new water               | · tre  | atment   | nlant   |                                  |        |            |         |                    |           |   |
|           | 3.8 |                                                                       |             | the new w               |        |          | -       |                                  |        |            |         |                    |           |   |
|           | 3.0 | plant                                                                 | ty OI       | the new w               | atei   | troutin  | iciit   |                                  |        |            |         |                    |           |   |
|           |     | Prant                                                                 |             |                         |        |          |         |                                  |        |            |         |                    |           |   |
| 4.4 Water | 4.1 | Purnos                                                                | e of t      | he water b              | ods    | 7        |         | D                                | rinki  | ng / Irrig | ration  |                    |           |   |
| Bodies    | 4.2 | _                                                                     |             | Area in He              |        |          |         | + 1                              | 111111 | 5 / 11118  | -u11011 |                    |           |   |
| 200100    | 4.3 |                                                                       |             |                         |        |          |         |                                  |        |            |         |                    |           |   |
|           | 1.0 | Water spread Area in Hectares.                                        |             |                         |        |          |         |                                  |        |            |         |                    |           |   |

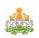

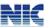

| c. Gro | oss Capacity in mcmt |
|--------|----------------------|
|--------|----------------------|

Work related specific information for Maintenance works

| Sl No | Details of Asset under maintenance        | Value |
|-------|-------------------------------------------|-------|
| 5.1   | Year of creation                          |       |
| 5.2   | Scheme under which created                |       |
| 5.3   | Amount spent on the creation of the asset |       |
| 5.4   | Date of Completion                        |       |